## **What's In Your Closet: IntelliKeys and Overlay Maker**

Pat Satterfield, Center for AT Excellence/CREATE [www.gatfl.org](http://www.gatfl.org/)

> Tuesday, October 15, 2013 3:00 PM EST

#### **This Session is being Recorded**

You will be able to access the archive of this and other webinars at [www.gatfl.org](http://www.gatfl.org/)

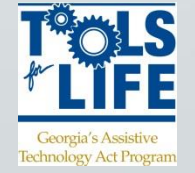

#### **Credits**

- CEUs are approved for .10 clock hours and are administered through Georgia Tech Professional Education
- CRCs are approved for 1.0 clock hours and are administered through the Commission on Rehabilitation Counselor Certification
	- $\blacksquare$  To receive your verification form, send an e-mail with the webinar title and date, your full name, organization, city, state, e-mail address and date of birth to Liz. Persaud@gatfl.gatech.edu

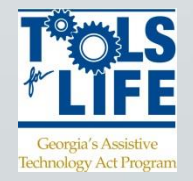

#### **Webinar Evaluation**

#### At the end of today's webinar, we ask that you please take a moment to complete our survey:

#### **<https://www.research.net/s/TFLwebinar>**

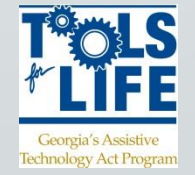

# You found something in the closet and it looks like this:

This is an Classic IntelliKeys. It may not be much help unless you have older computers. It can only be used with operating systems prior to Win 2000 or Mac pre-OS 10. It needs a serial, parallel for Win and an ADB cable for Mac.

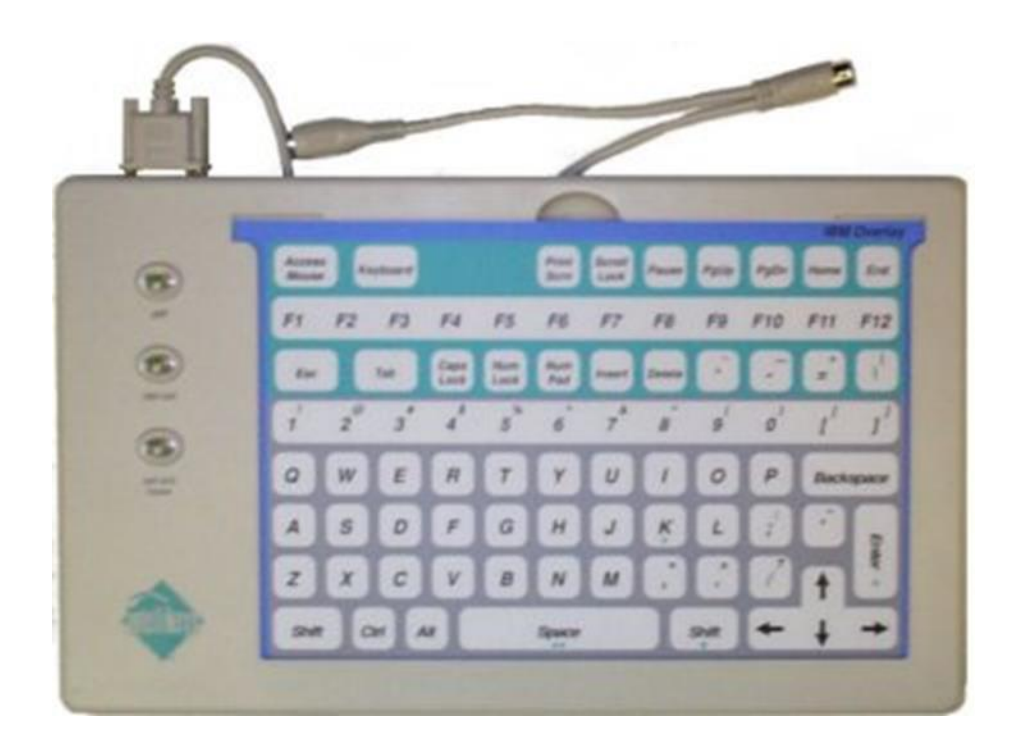

## If it looks like this:

You have a winner! This is a USB IntelliKeys and works with the following operating systems - XP, Vista, Windows 7, Windows 8 and Mac OS 9.x, OS 10.1 through 10.8

The change to a USB connection made it work for everyone – no problems knowing what was needed to connect it to your computer!

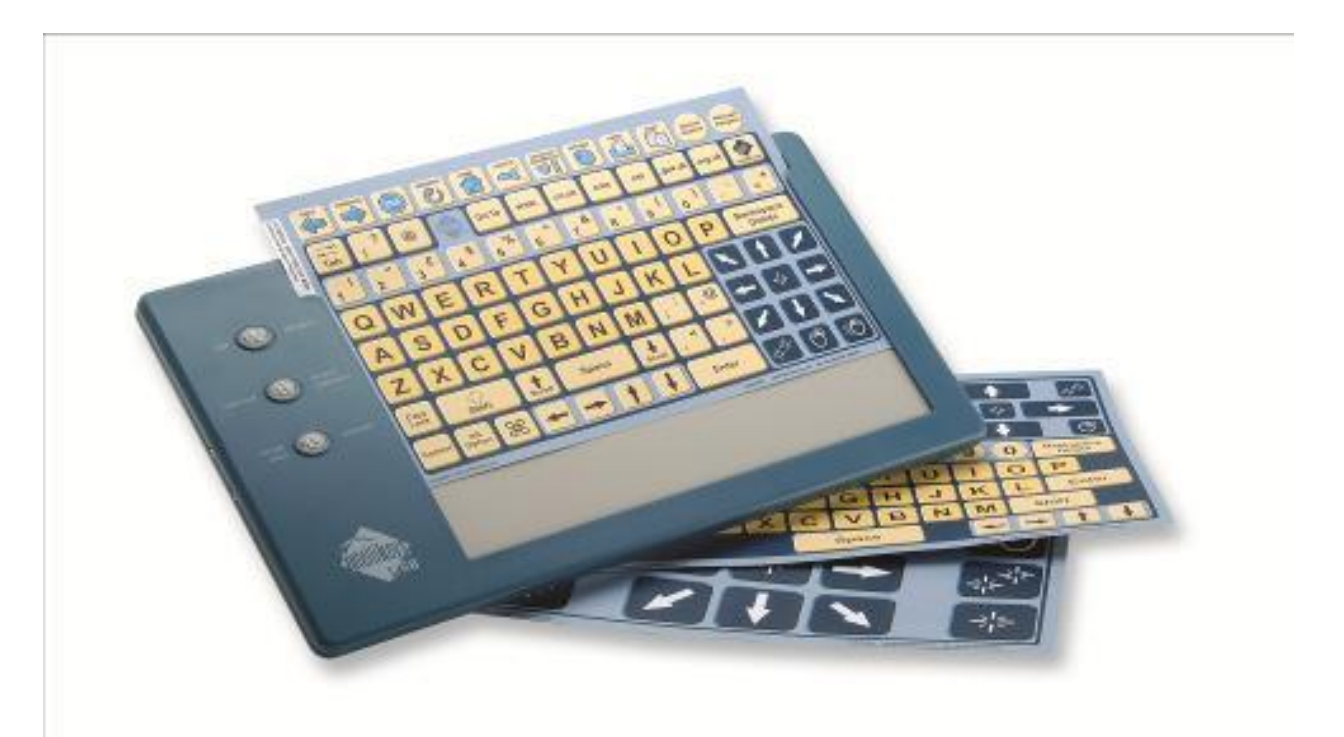

## What is an IntelliKeys?

An IntelliKeys is an alternate keyboard.

It will send text to any application that can receive text.

It will perform other keyboard functions.

It will emulate mouse movement.

It is used with standard or custom overlays.

When used with Overlay Maker 3:

It will send letters, words, sentences, or paragraphs from one button.

It will send keyboard shortcuts from one button.

It will send text from a button with a picture.

# Who might use an IntelliKeys?

Individuals with motor impairments Individuals with visual impairments Very young individuals Individuals with cognitive disabilities Elderly Individuals

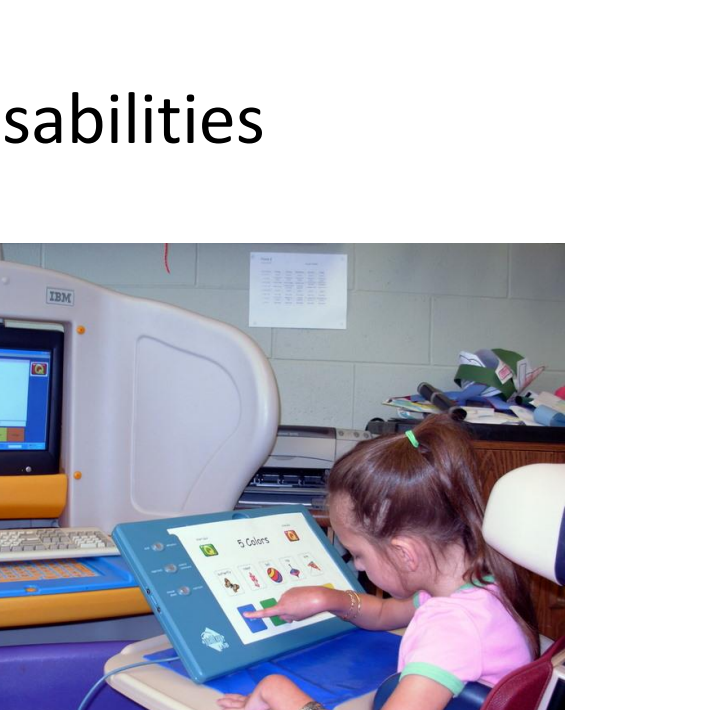

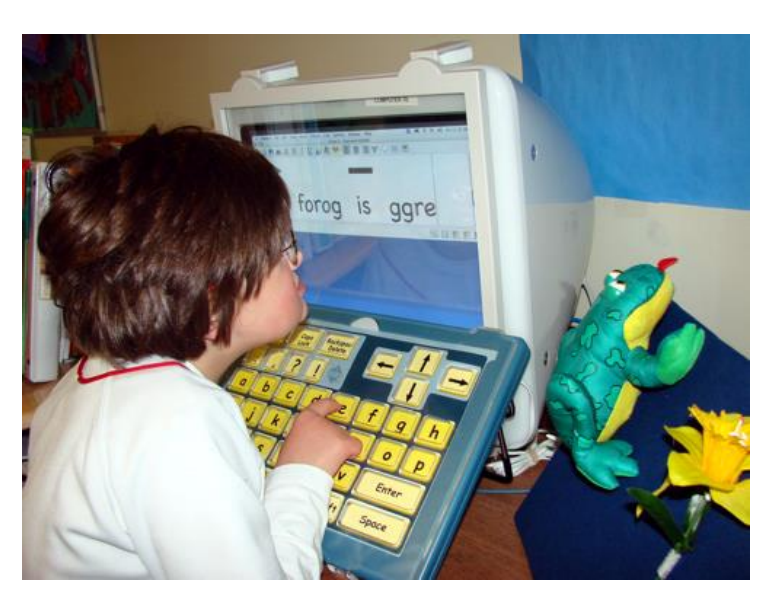

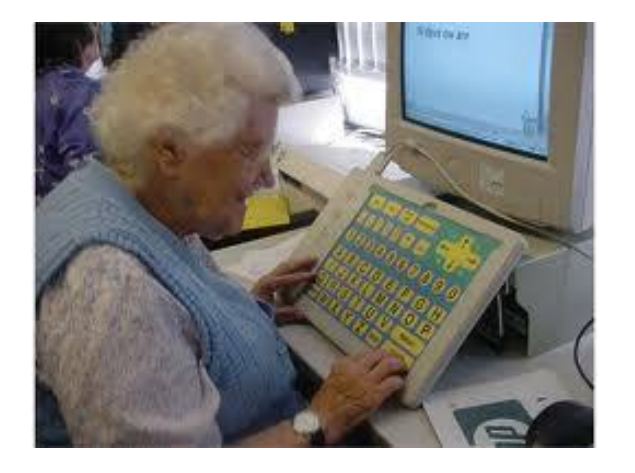

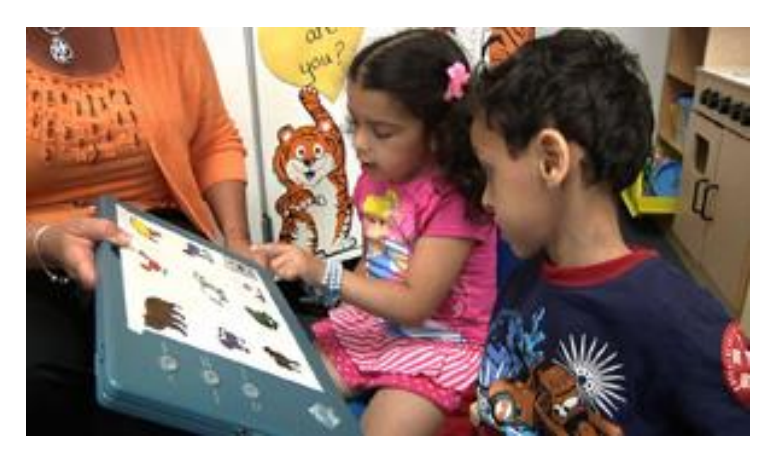

## Installing your IntelliKeys

Software first!!

Install the USB IntelliKeys Driver that comes with your IntelliKeys.

If you cannot find the CD, you can download the driver from the IntelliTools website.

Then plug in your cable. Make sure that it is all the way in.

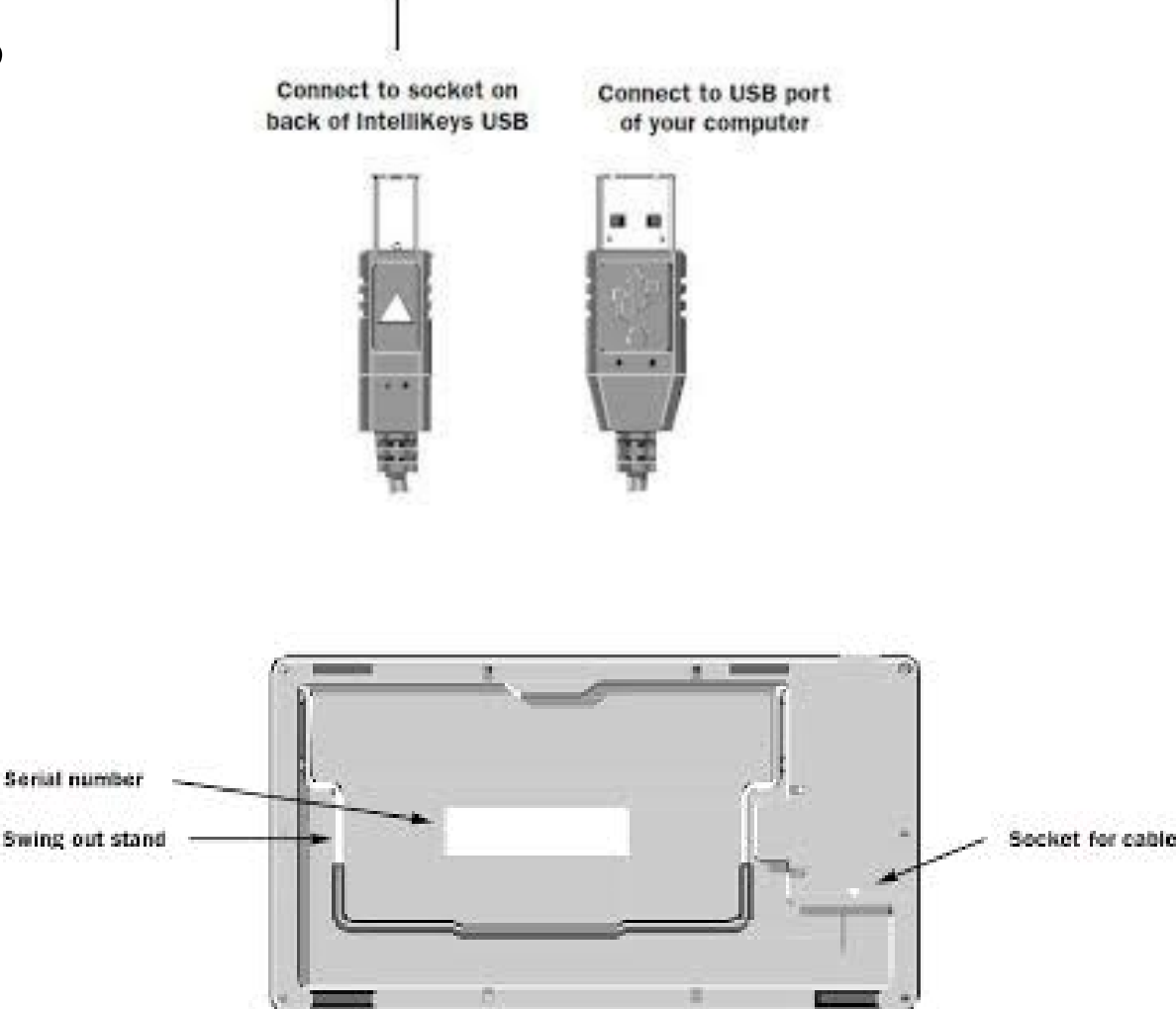

## IntelliKeys Control Panel

You should have an IntellKeys icon on your system tray. If the keyboard is on, the icon will be blue; if off, the icon is red.

If you right click on the icon, you can open the Control Panel. This is where we can make custom settings for individuals that will be using the keyboard.

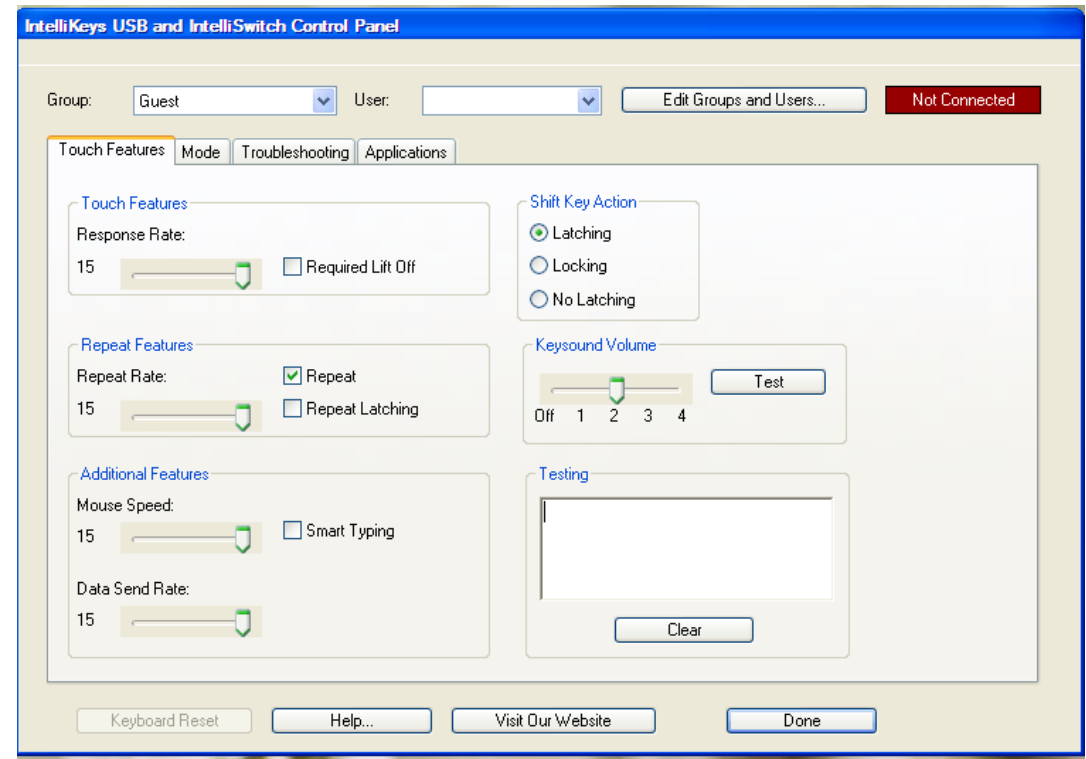

## IntelliKeys Control Panel

On the Mode Tab, we can choose to use overlays or switches. There are two switch jacks on the side of the IntelliKeys.

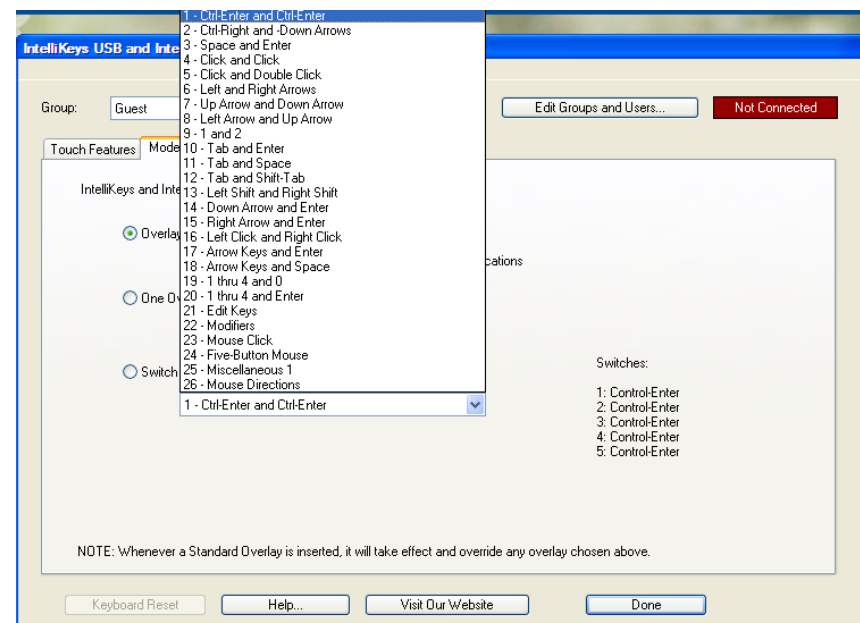

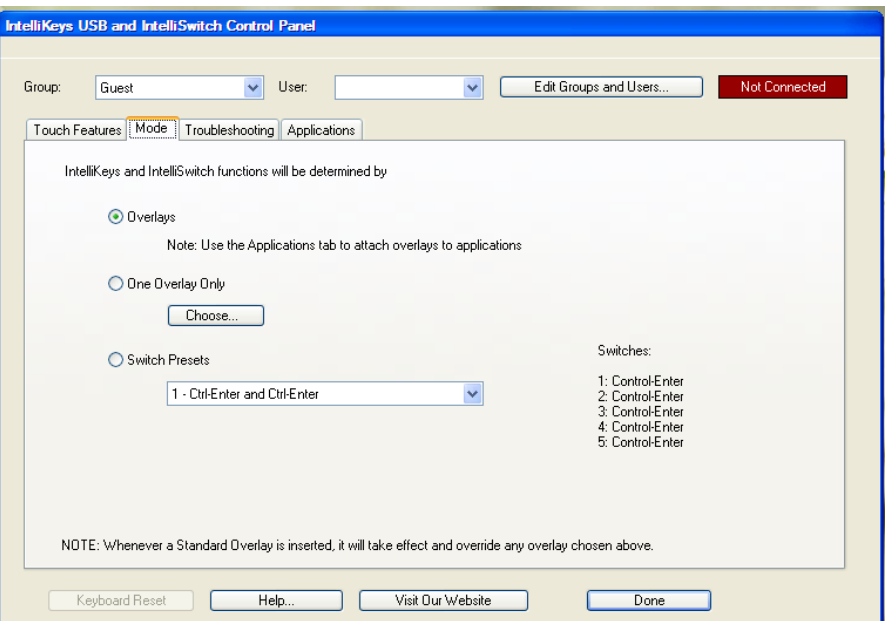

# Turning it on

The USB IntelliKeys allows you to leave the keyboard installed but turned off.

You can also use the IntelliKeys while others are using a touchscreen, mouse, or the regular keyboard.

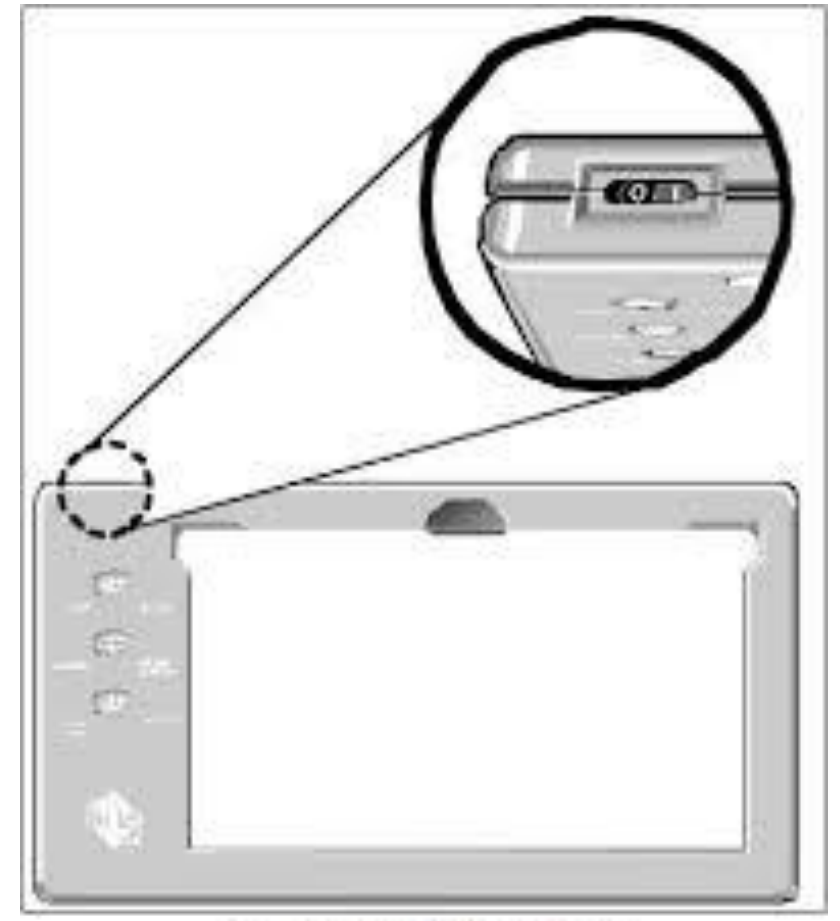

On/Off switch positions: On - Press " I" (the white line). Off - Press "O" (the white circle).

## Indicator Lights

When you turn your IntelliKeys on, the indicator lights should flash to let you know that it is working.

When you send an overlay to the Intellikeys, the lights will also flash to let you know that the new overlay was received by the keyboard.

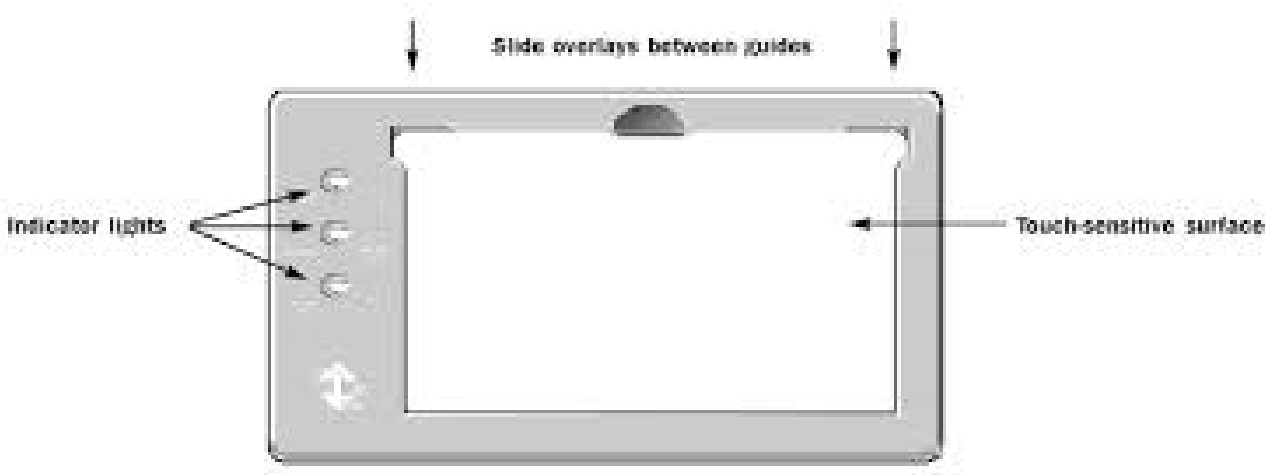

### Standard Overlays

Standard Overlays have a barcode on the side so that the keyboard recognizes the setup when you slide it in.

> Alphabet USB Basic Writing USB Math Access USB Mouse Access USB QWERTY USB Web Access Mac USB Web Access WIN USB

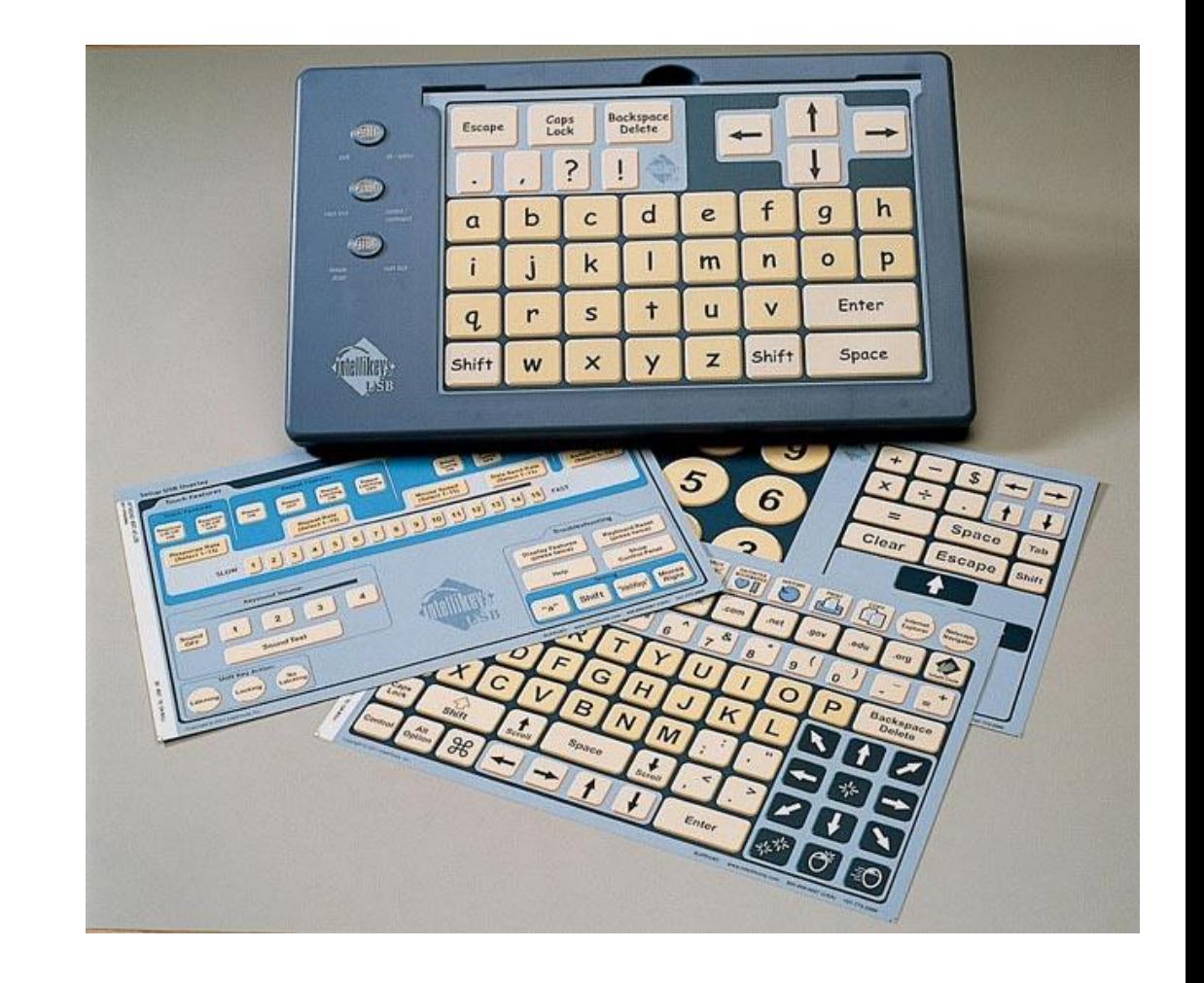

# Keyguards

Keyguards are available for all of the standard overlays, as seen in this picture.

You can also get sets of keyguards for the custom overlays that you may design for the individuals with whom you work.

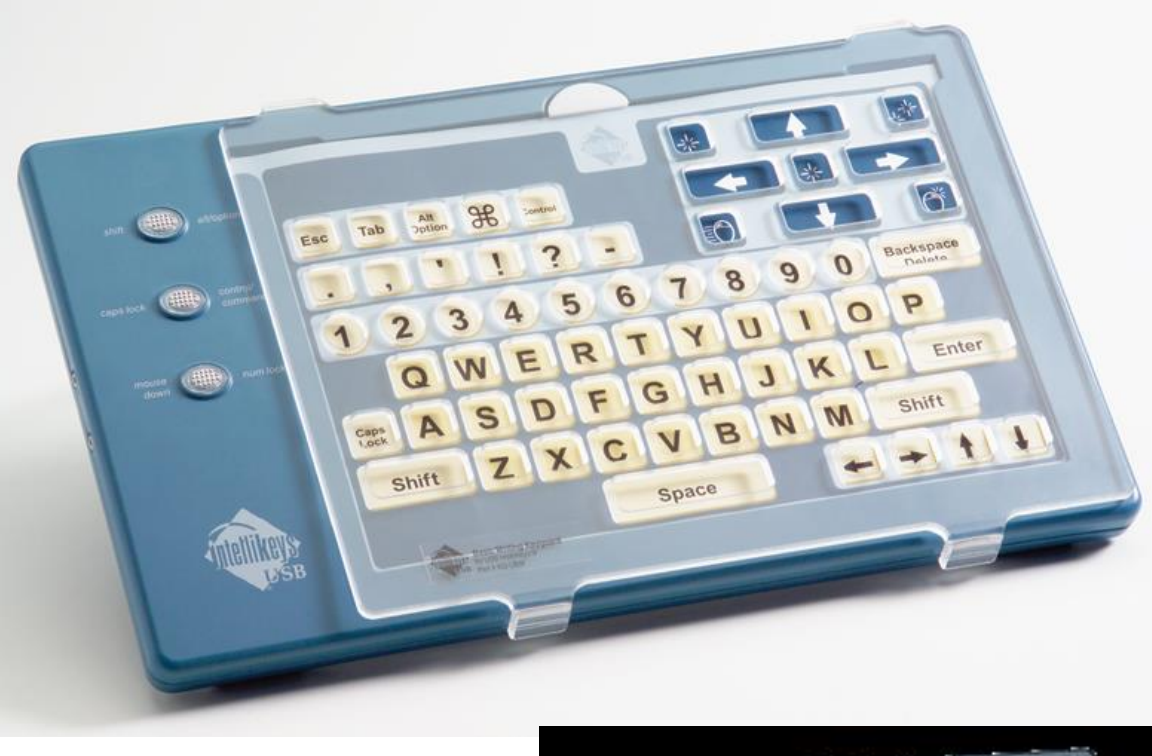

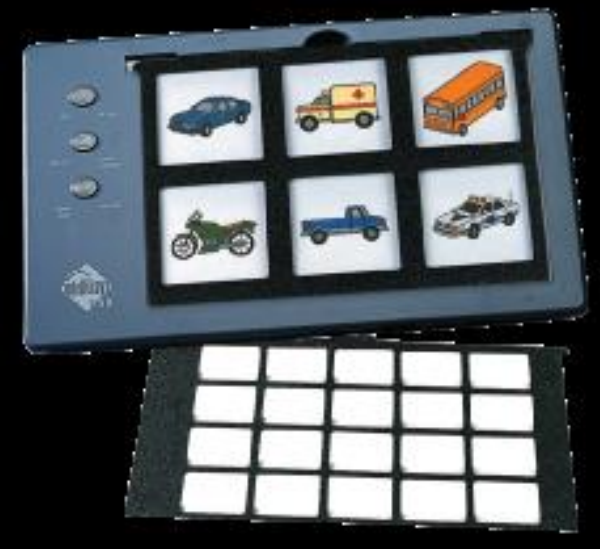

## Overlay Maker 3

We use OM to create or use custom overlays: For Classroom Suite activities For other commercial programs From the IntelliKeys Activity Exchange

We can create overlays:

To simplify or scaffold learning

- To make visual scenes with "invisible" buttons
- To make "whole word" word processing environments

To write from pictures

To create custom environments for individuals to be able to access websites (i.e. banking) or control iTunes

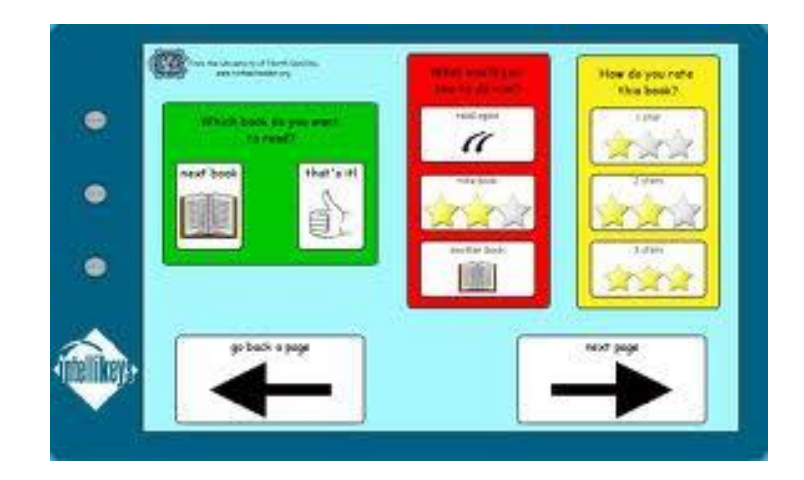

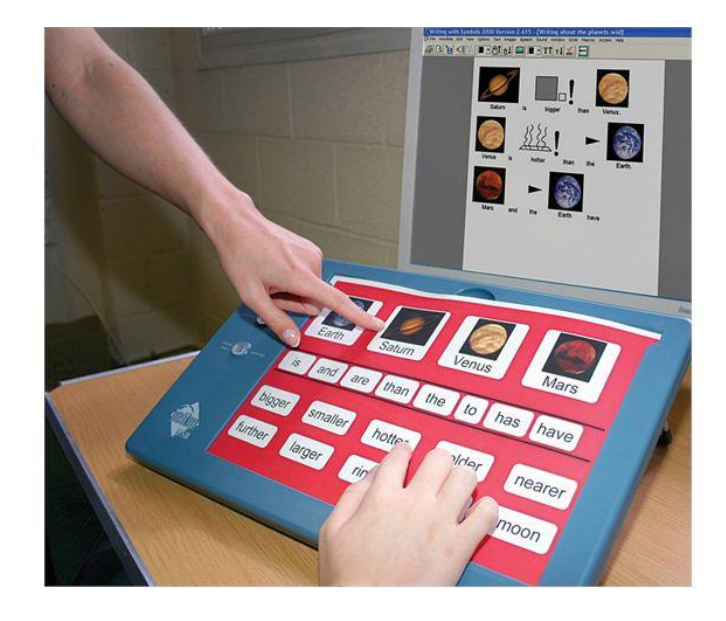